## Viewing/Printing a Loan Amortization Schedule

To view a new or existing participant loan schedule, please follow these steps:

- 1. Log in to the employer portal from [sentinelgroup.com](https://www.sentinelgroup.com/) and select "Retirement" from the home page of the portal .
- 2. From the Plan Sponsor Dashboard, select **Employee Management** then sub-selection **Find Employee**.
- 3. Enter at least one employee search criteria (such as "Last Name," and click on SUBMIT

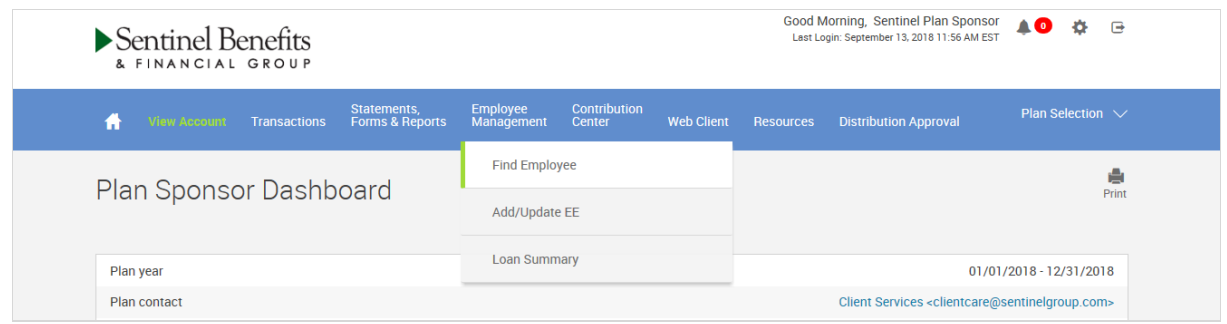

- 4. Click on the selected participant's masked social security number.
- 5. From the Participant's Dashboard, select **Manage My Account** then sub-selection **View Loans**.
- 6. Once on the View Loans screen, click on **Amortization** below the Actions heading

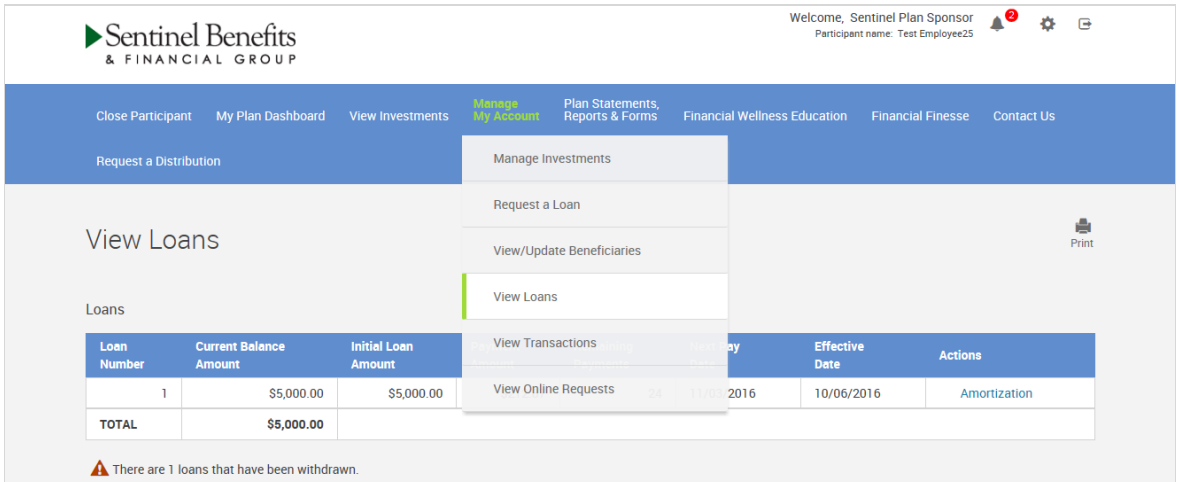

7. After the participant's loan amortization schedule pops up on the screen, right-click anywhere on the schedule to print to a local printer or PDF document.

**If you need additional assistance, please contact your Sentinel Plan Consultant.**

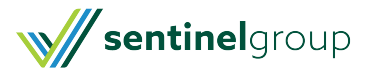